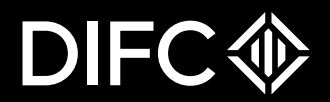

#### Registrar of Securities Client Portal - User Guide

Date: 21-Nov-2022

**The future is here.**

# **Step 1: Requesting Access for ROS Services**

$$
\mathsf{DIFC}\circledast
$$

Go to Login Page:

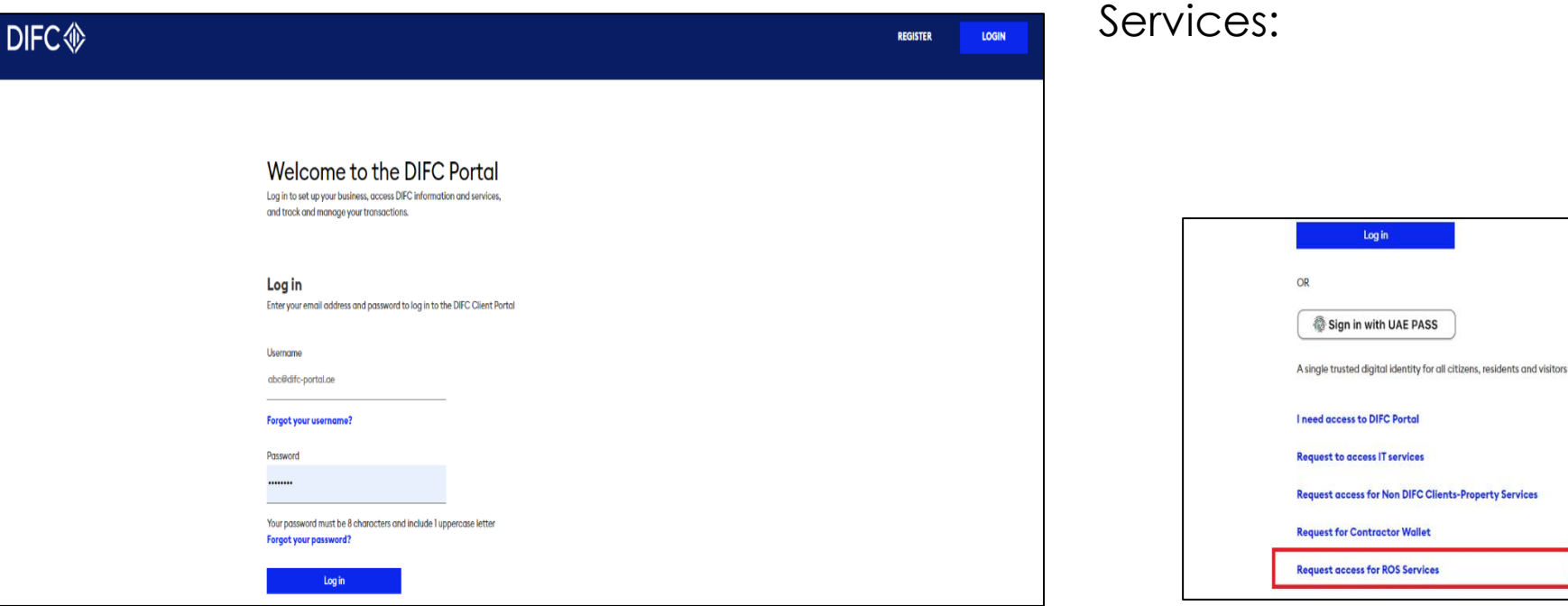

Scroll Down and Choose – Request Access for ROS

# **Step 1: Requesting Access for ROS Services**

ROS User request Form:

Pls fill the information in the ROS User Request Form and attach Passport copy.

**DIFC** 

REGISTRAR OF SECURITIES SERVICES REQUEST ACCESS FORM

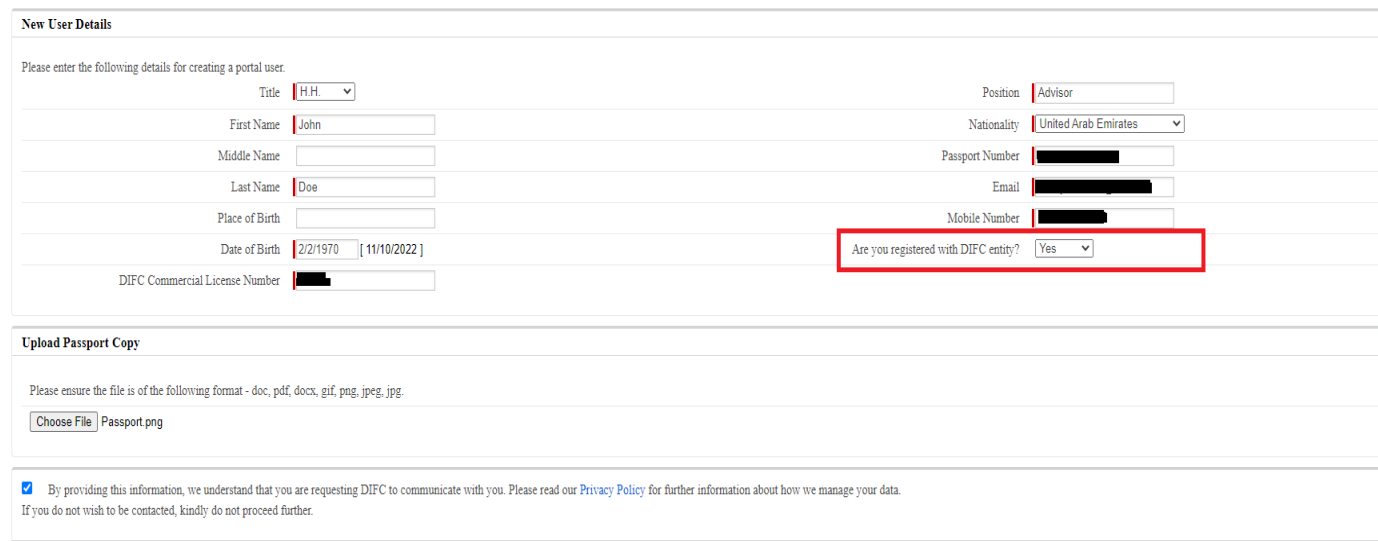

Submit Cancel

If you are not registered with DIFC Entity, Choose 'No'. Else Choose 'Yes' and provide the Correct Commercial License Number.

After providing the details, click on Submit.

# **Step 1: Requesting Access for ROS Services**

**DIFC** 

After providing the details, click on Submit.

The SR Number appears mentioning about the form submission.

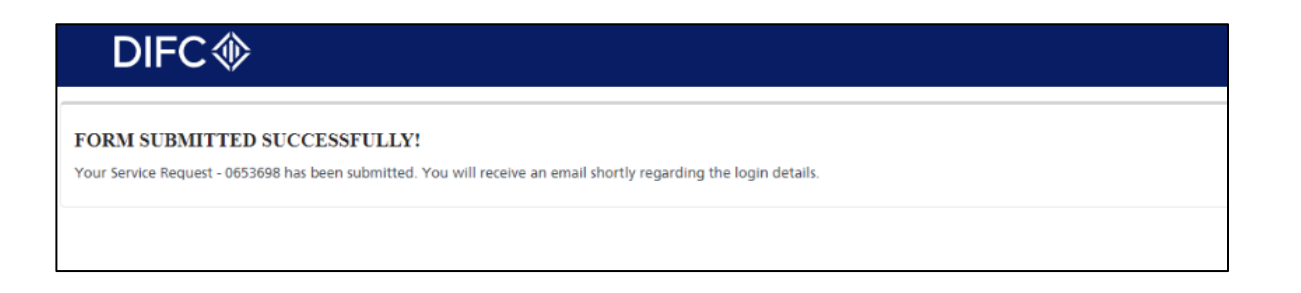

A welcome email will be sent to the email address provided.

Please login to the Client Portal after setting the password.

Note: If you are an existing user requesting access to ROS Forms, Login with the existing credentials.

**DIFC** 

You will be redirected to the Home Page of the Portal.

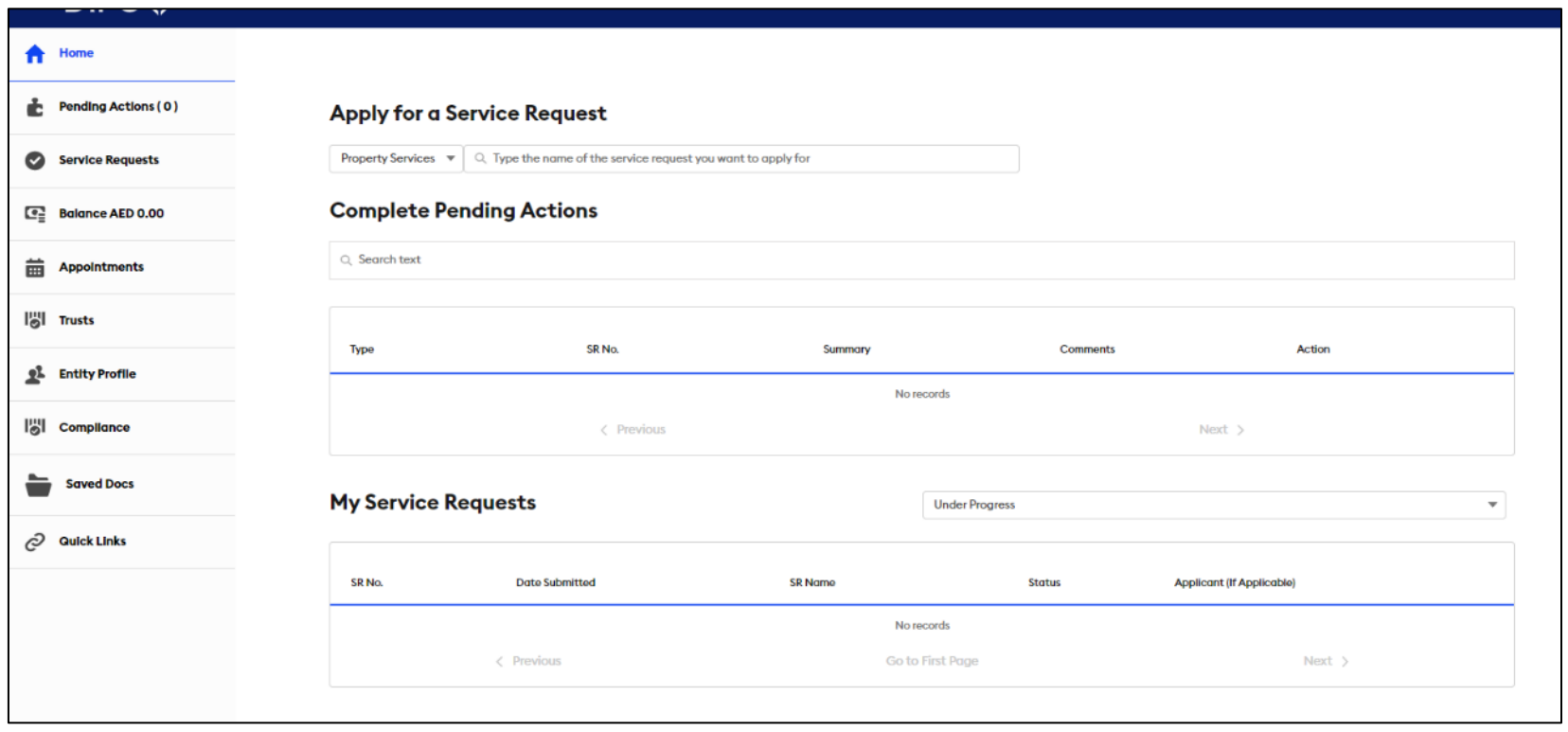

Service Request available on Client Portal

FINANCING STATEMENT (Form 1)

FINANCING STATEMENT AMENDMENT – COLLATERAL CHANGE (Form 2)

FINANCING STATEMENT AMENDMENT – COLLATERAL RESTATEMENT (Form 3)

FINANCING STATEMENT AMENDMENT (Form 4)

FINANCING STATEMENT AMENDMENT- PARTY DETAILS (Form 5)

FINANCING STATEMENT AMENDMENT-CORRECTION STATEMENT (Form 6)

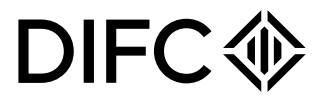

Inside the Portal, click on 'Service Requests' on the left pane and click on 'View all services'. Then click on 'Other Services' on the right pane. If there are multiple Service Requests visible under Other Services, click on 'ROS Forms'.

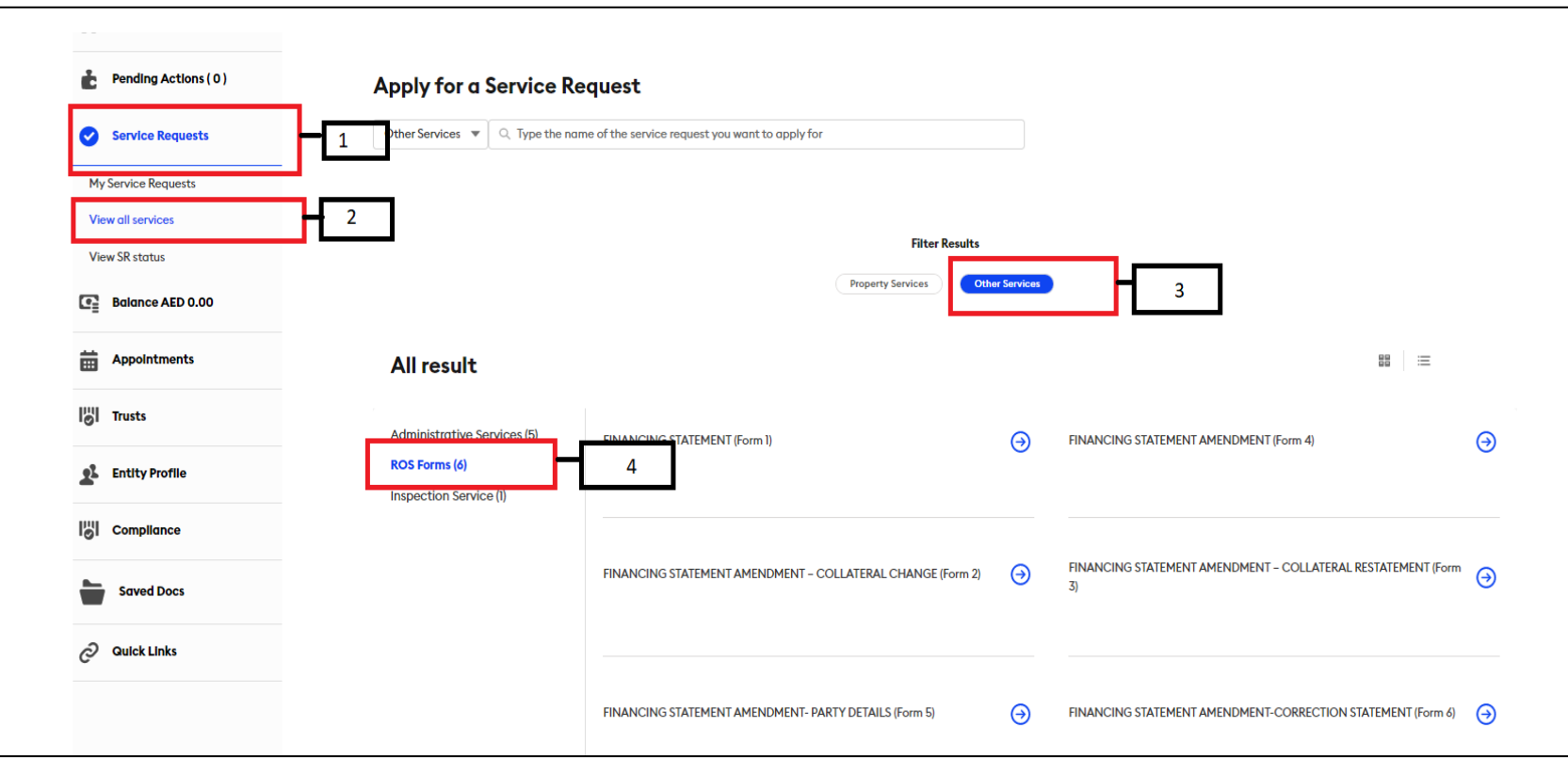

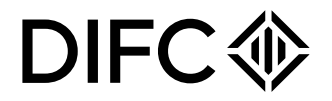

**Form 1:** Click on Financing Statement (Form 1) and start filling the required information

You will be redirected to Form 1 User Profile Section:

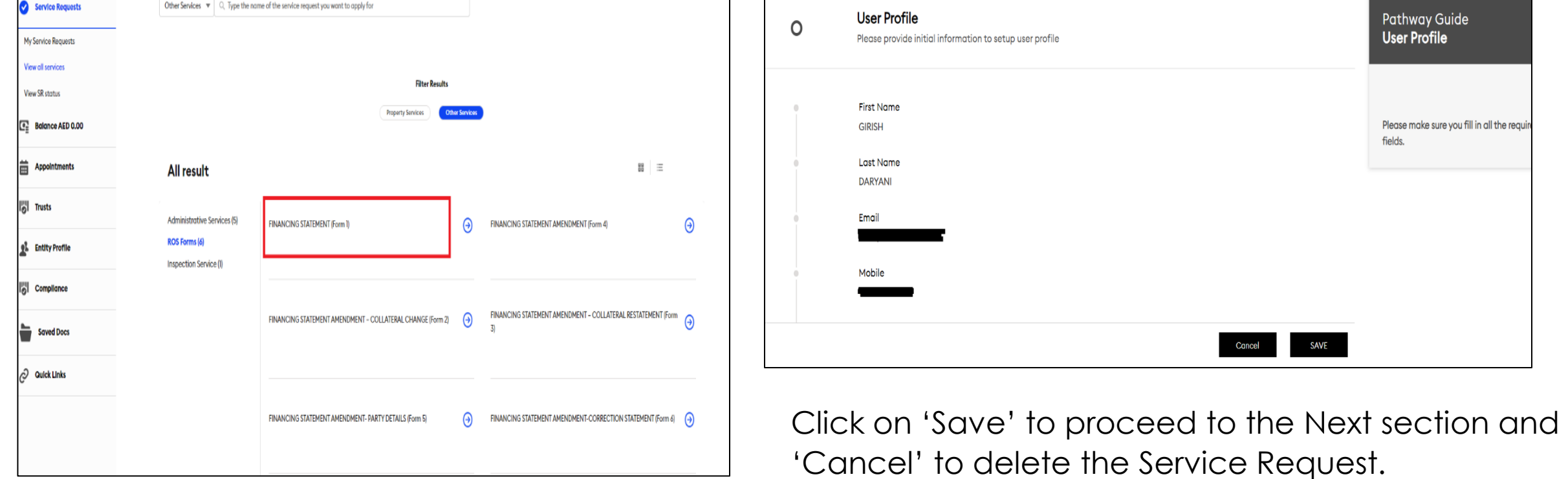

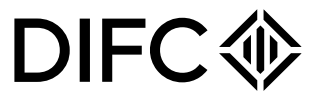

Upon Saving, 'Initial Details' section will open up.

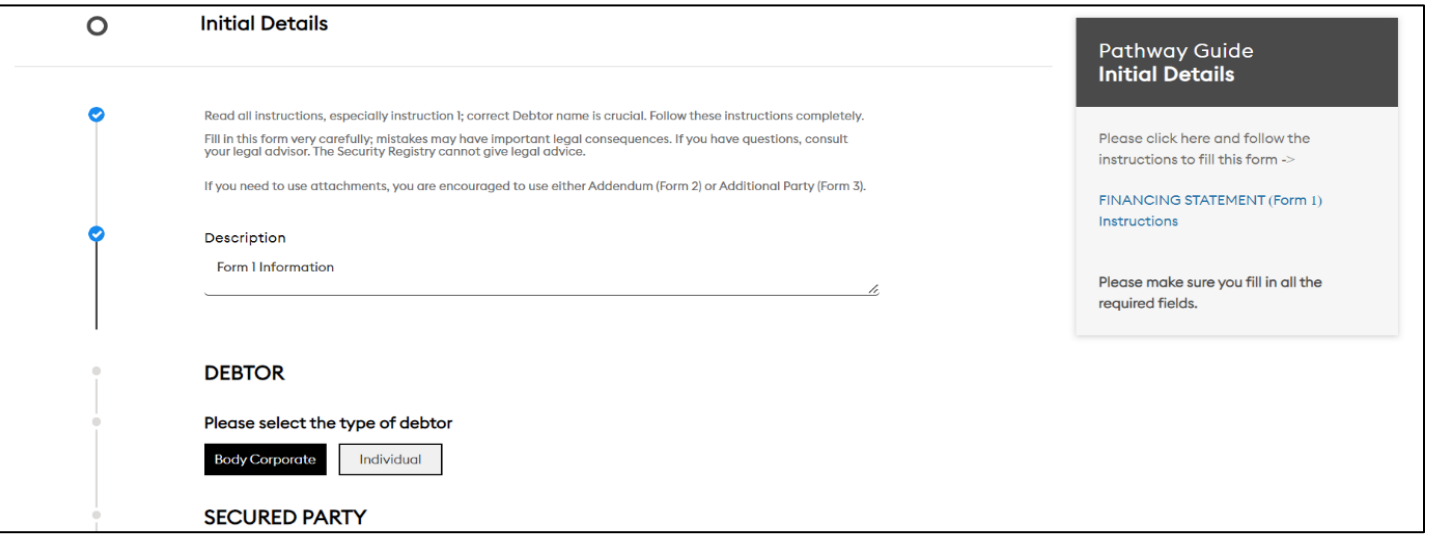

Click on Individual or Body Corporate and enter the corresponding details for Debtor. Click on 'Confirm' when done

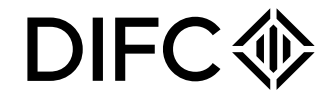

Similarly enter the Secured Party and Collateral Information and 'Save' the information

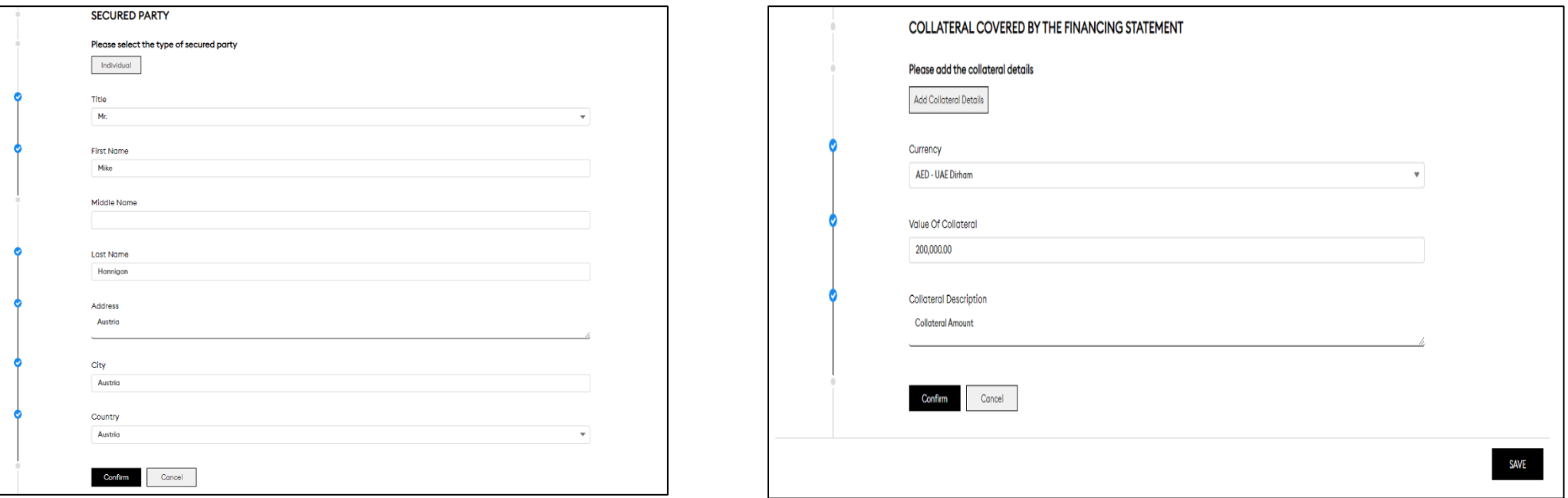

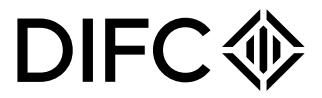

#### **Supporting Documents:**

Please upload required supporting documents as shown below.

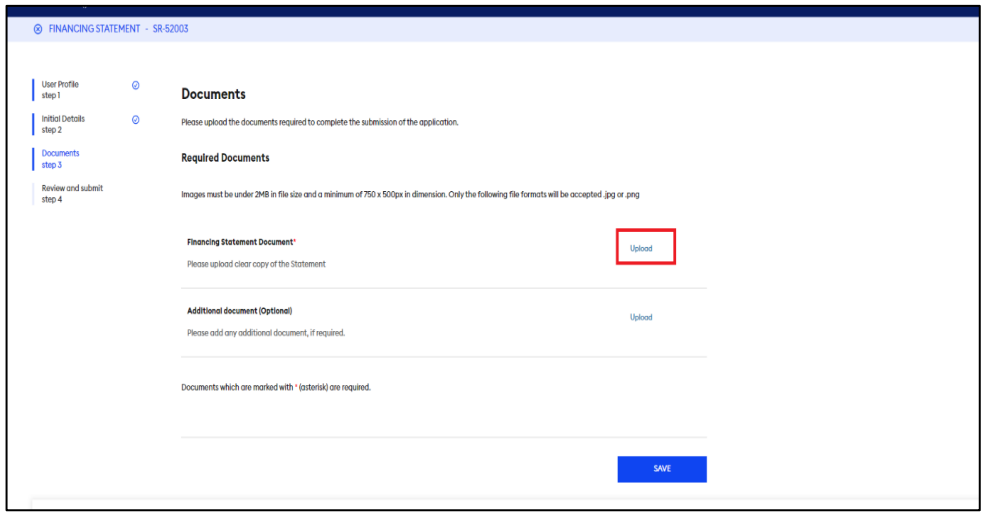

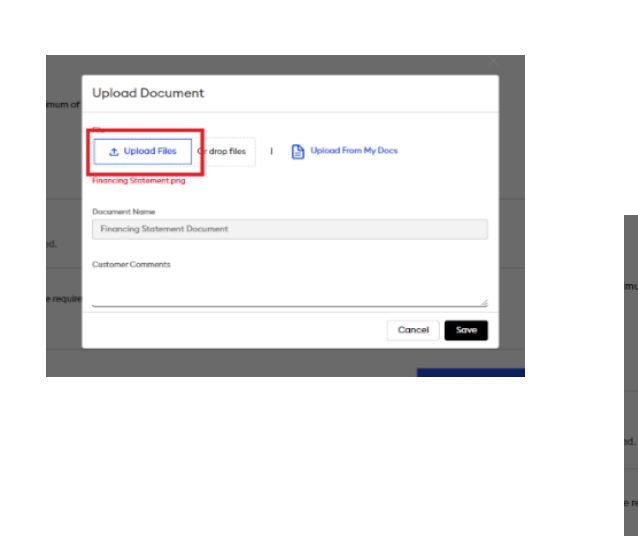

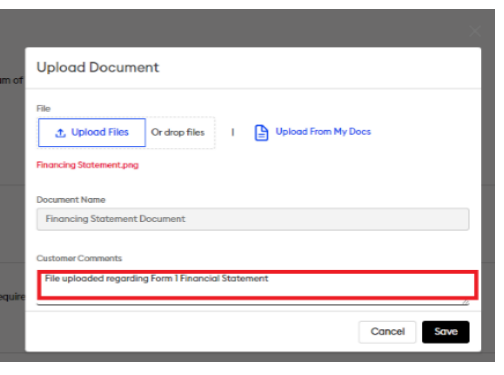

Click on Save to Proceed to the Next Page.

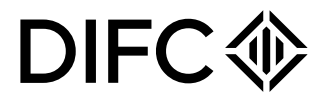

#### **Review:**

Please review the details before submission. If any details are to be updated, please update the relevant section. Once done, 'Submit' the form.

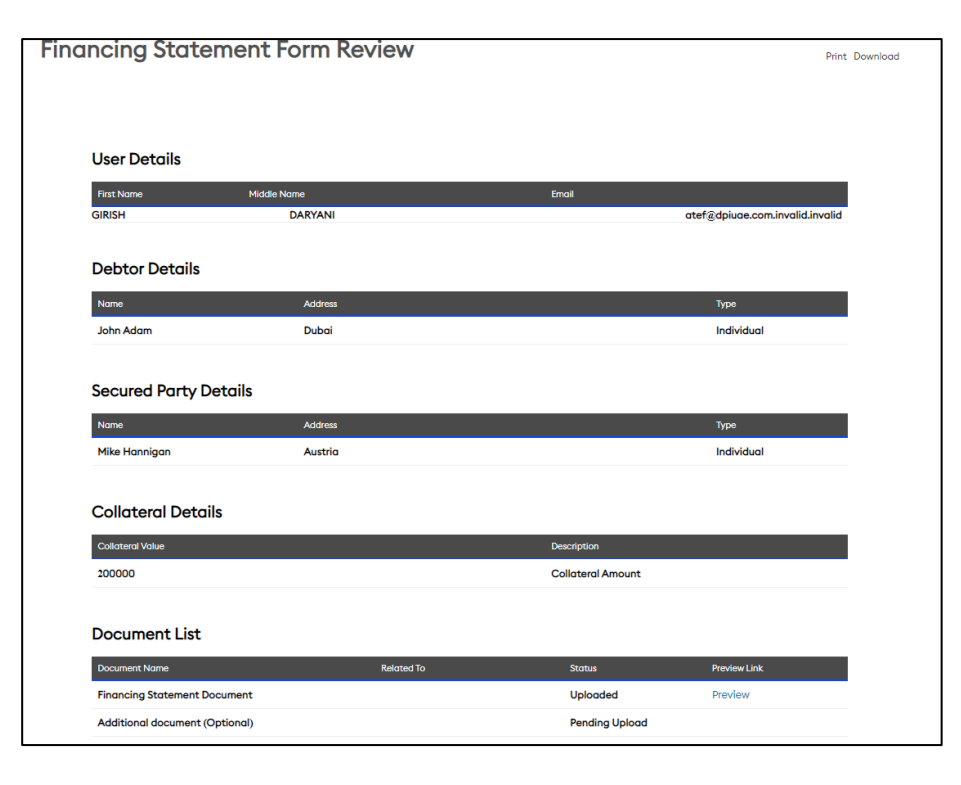

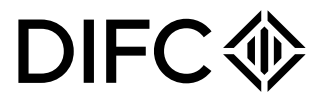

#### **Payment:**

Please process payment by providing credit card details or using Wallet (for existing users)

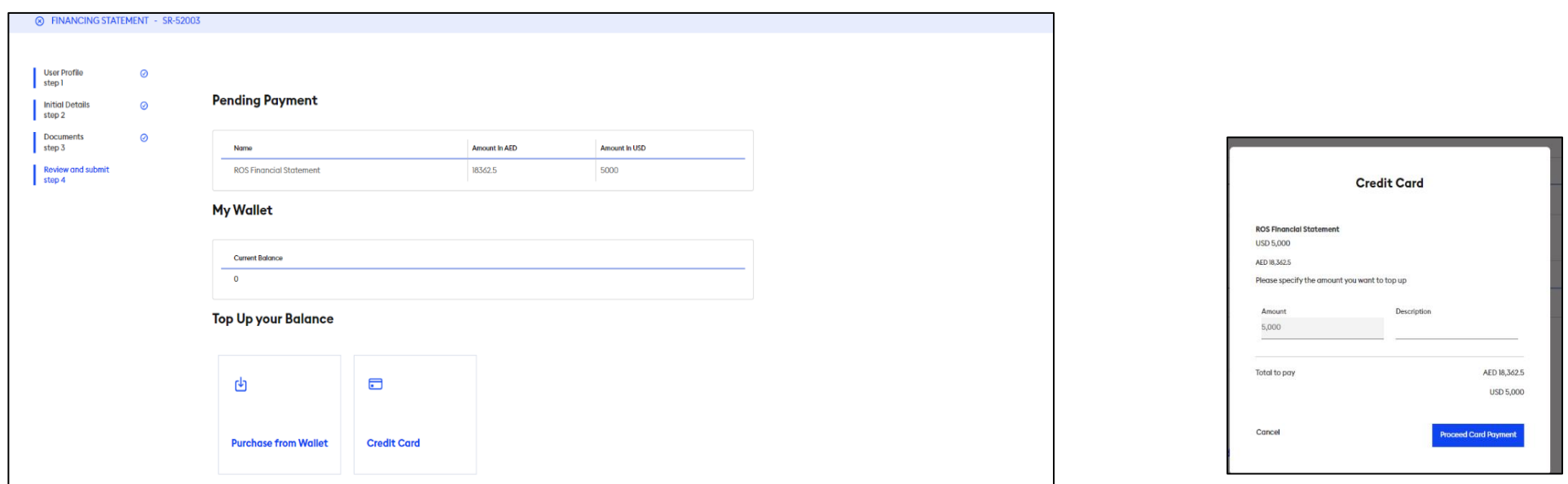

#### **Submission:**

This will conclude the Service Request Submission. There would be automated system based Acknowledgement message sent to your email address with required SR (Service Request) Number.

### **Step 2: Service Request Approval**

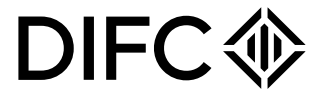

Upon review and approval of Service Request, you would receive automated message of successful approval of the Service Request.

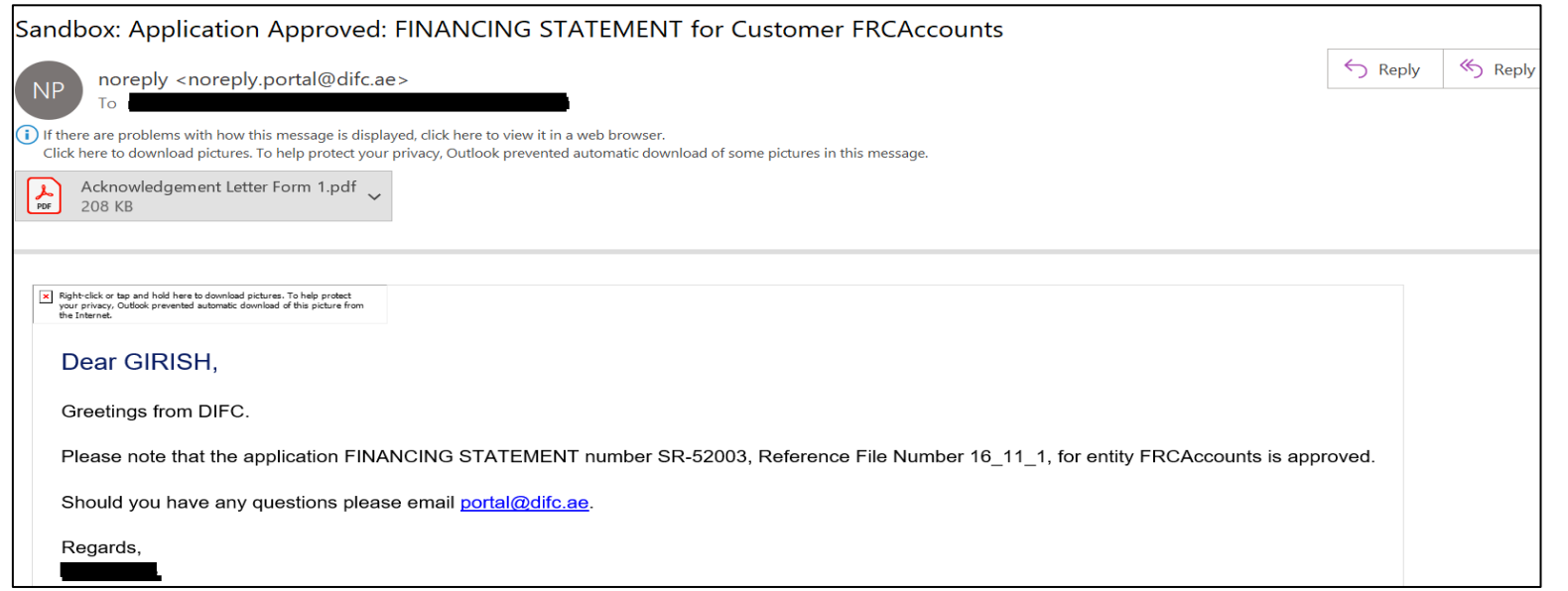

#### **Step 3: Service Request Submission – From 2 to 6DIFC<1**

For submission of Service Request Form from 2 to 6, the process remains the same as mentioned earlier. Only difference is to select the Initial Financial Statement Reference as indicated below. This would fetch all the relevant details submitted earlier.

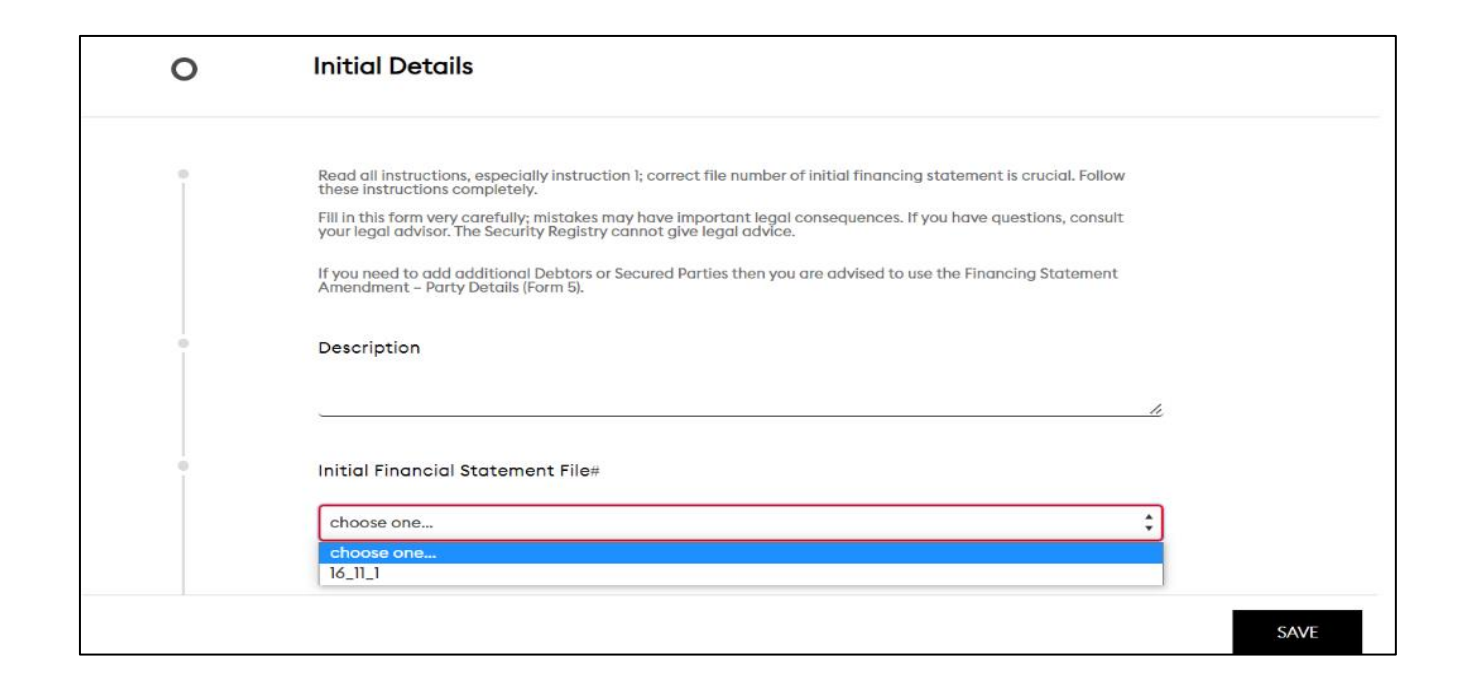

# **Form 3 & 4**

#### FORM 3:

The Form steps are similar to Forms 1 and 2. Enter the required details in the Initial Details section.

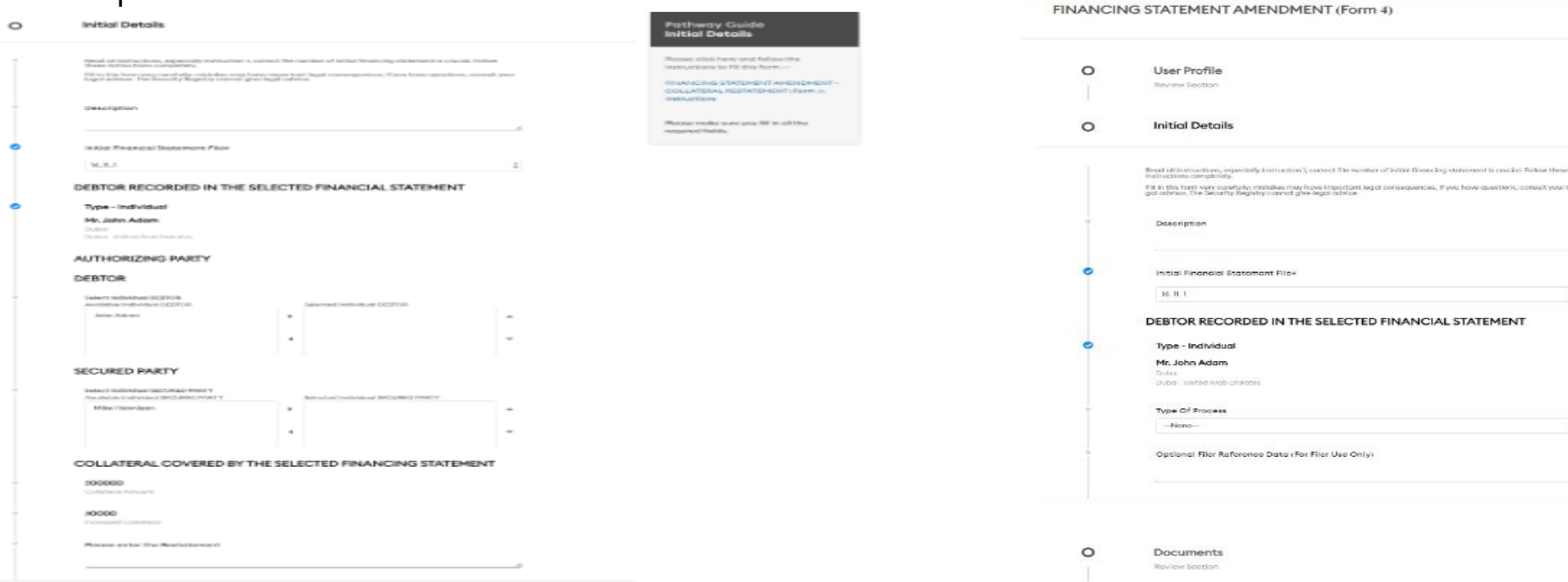

Upload the required documents , Review and submit the Application. The Application will be sent to ROS Legal Team for Approval. An email will be received after the ROS team approves the application.

#### FORM 4:

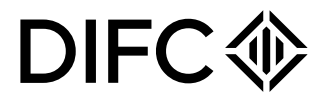

The Form steps are similar to Forms 1 and 2. Enter the required details in the Initial Details section.

Buestions, consult your te

Registration

Pathway Guide<br>**Initial Details** 

instructions to fill this form

FINANCING STATEMENT AMENDIKE pase make sure you fill in all th required fields

# **Form 5 & 6**

#### FORM 5:

The Form steps are similar to Forms 1 and 2. Enter the required details in the Initial Details section.

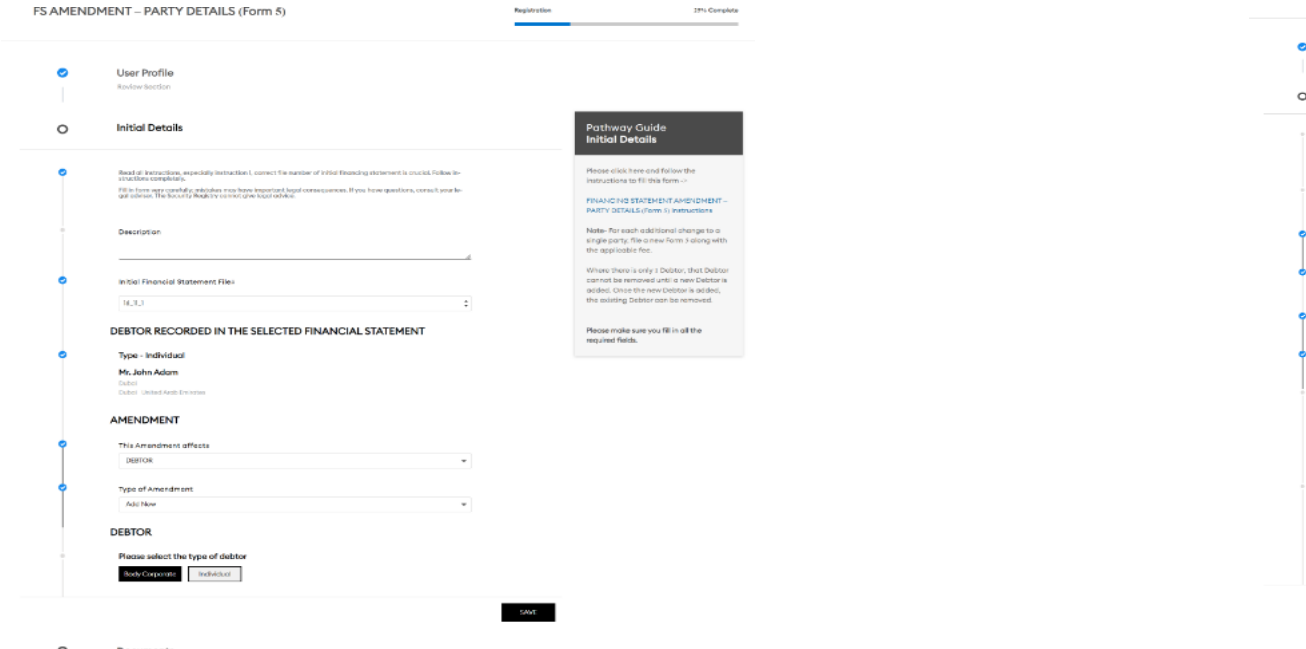

 $\circ$ Document

Upload the required documents , Review and submit the Application. The Application will be sent to ROS Legal Team for Approval. An email will be received after the ROS team approves the application.

FORM 6:

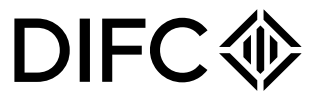

The Form steps are similar to Forms 1 and 2. Enter the required details in the Initial Details section.

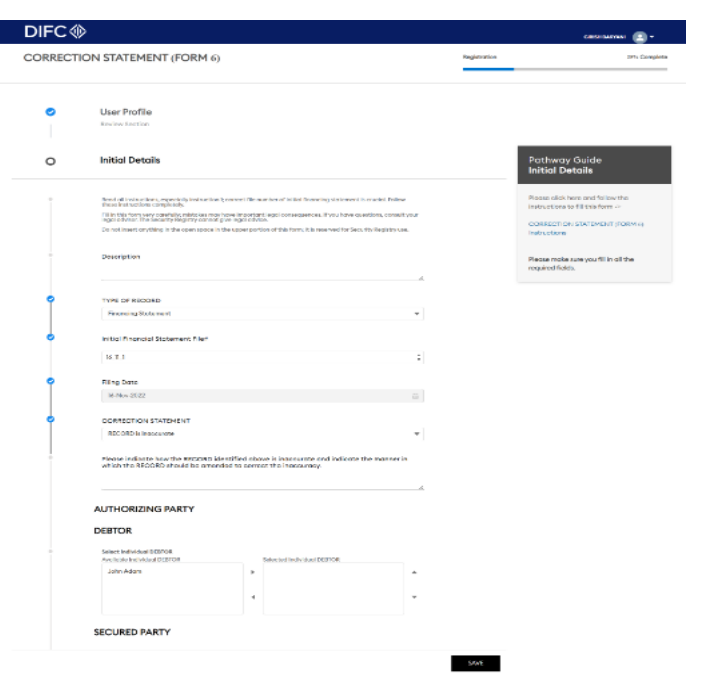

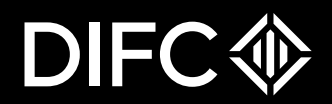

#### THANK YOU